## **INSTRUCTIONS TO MANUALLY ACTIVATE SOFTWARE LICENSE**

1. Please download the RUS.EXE file and run the file on your PC.

http://download.dlubal.com/?file=RUS.exe

2. With this program, please create a \*.c2v file with the name CUSTOMER NUMBER.c2v.

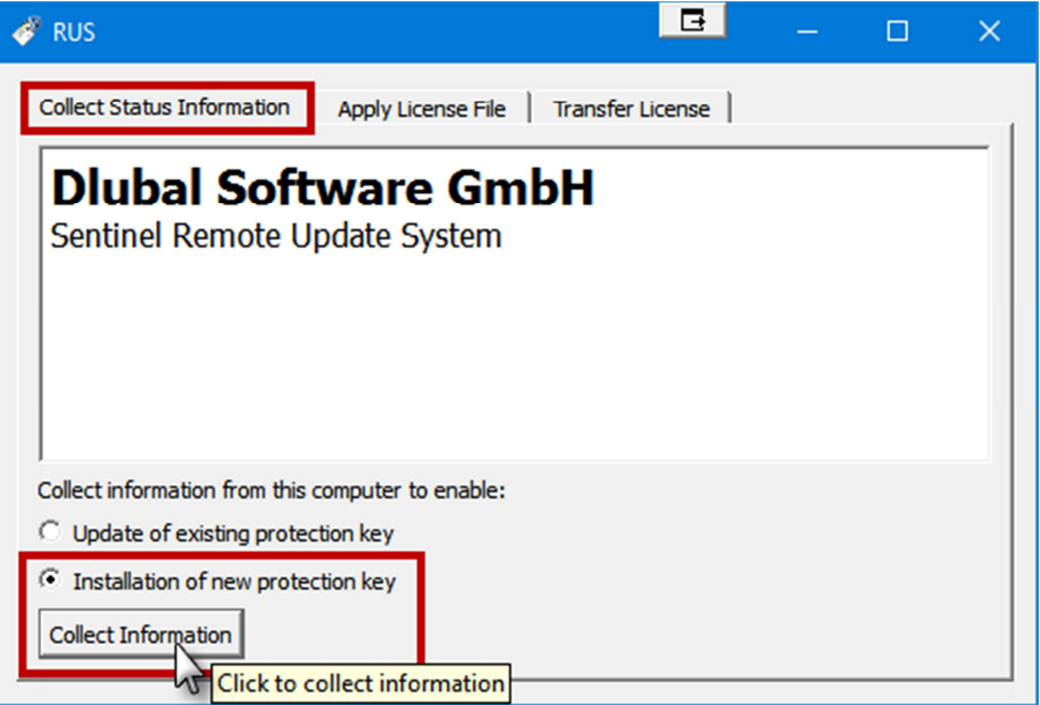

3. Please send us this file.

4. You will then receive a \*.V2C file. Please import this file as described below with the program RUS.EXE:

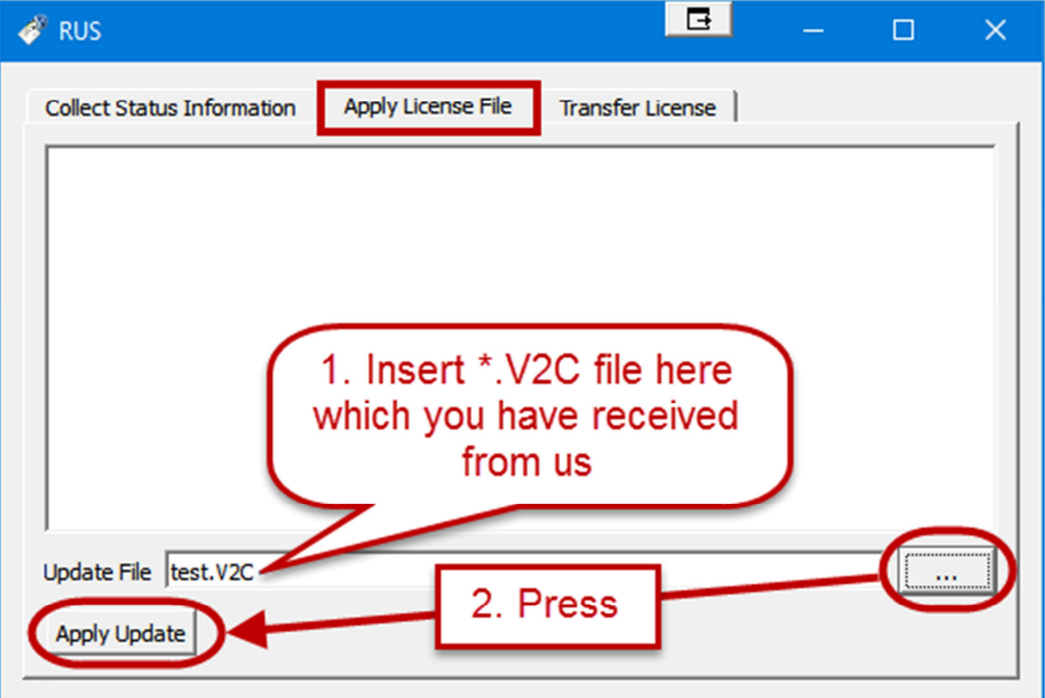

After this process, RSTAB8 and RFEM5 should start as full versions on your PC.